## *Il 31/01/2016 scadono i termini per l'estrazione e l'invio dei dati del "flusso AVCP" così come previsto dalla legge 190/2012*

*L'estrazione e la pubblicazione del file XML è a cura del Responsabile della Trasparenza e dell'UOC SIA. Le specifiche tecniche per l'estrapolazione e controllo dei dati dalla procedura di Contabilità da parte delle Unità Operative ASP, prima della pubblicazione sono di seguito specificate.*

*Al fine di trasmettere dati quanto più possibile completi, anche per evitare contestazioni e/o sanzioni da parte di ANAC (Autorità Nazionale AntiCorruzione) si invitano le SS.LL. a voler estrarre dalla procedura il file CSV (leggibile attraverso excel) dei dati relativi alla propria U.O. al fine di controllarne la completezza ed eventualmente effettuare le opportune correzioni entro e non oltre il 27/01/2016, secondo le specifiche tecniche allegate. Per ulteriori informazioni è possibile contattare il SIA Aziendale.*

Dott. Antonio Bavusi -Responsabile Trasparenza ASP Dott. Nicola Mazzeo - Responsabile SIA – ASP

## **Procedura per l'estrapolazione dei dati**

Le procedure per l'estrazione del file sono contenuti al paragrafo **4.2 Estrazione Dati legge 190/2012** dei manuali approvati da questa azienda con D.D.G. ASP n. 351 del 4/7/2014

\_\_\_\_\_\_\_\_\_\_\_\_\_\_\_\_\_\_\_\_\_\_\_\_\_\_\_\_\_\_\_\_\_\_\_\_\_\_\_\_\_\_\_\_\_\_\_\_\_\_\_\_\_\_\_\_\_\_\_\_\_\_\_\_\_\_\_\_\_\_\_\_\_\_\_\_\_\_\_\_\_\_\_\_\_\_\_

Ad ogni buon conto si ricorda che per effettuarla è sufficiente, dopo aver inserito tutte le informazioni relative agli atti amministrativi, accedendo al modulo di Contabilità con le proprie credenziali, selezionare voce di menu Servizi-->Estrazione dati Legge 190/2012 ,

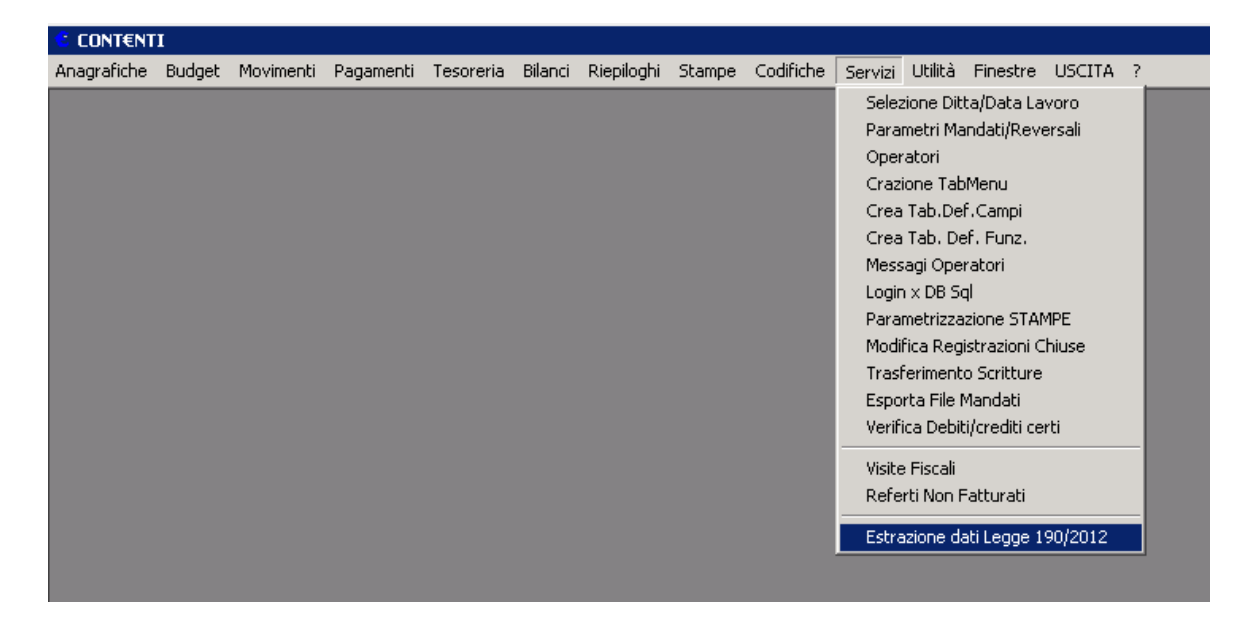

## accedendo alla maschera riportata di seguito

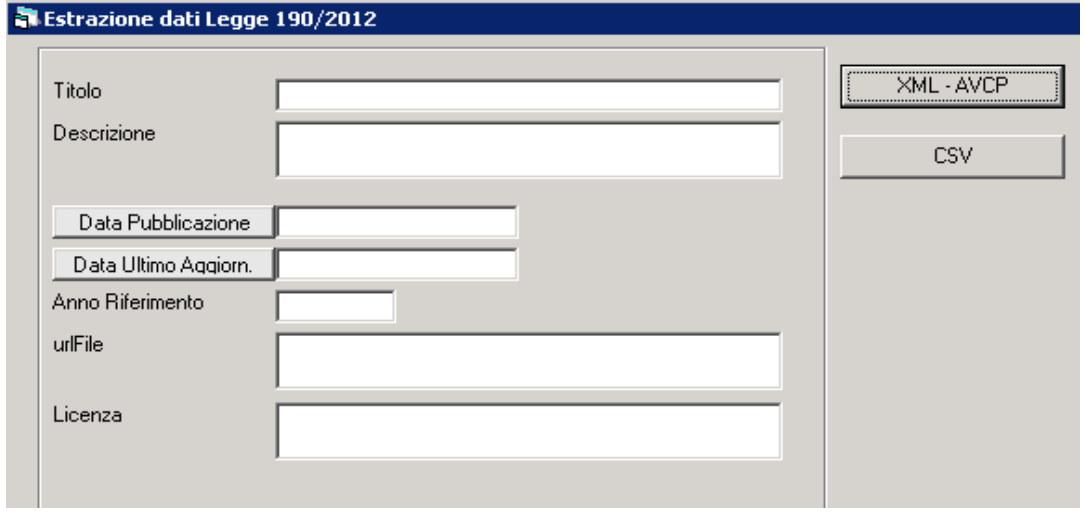

I campi in essa contenuti sono necessari per l'estrazione del flusso XML; per il CSV, invece, è necessario indicare solo **2015** nel campo "Anno Riferimento", poi selezionale il tasto "**CSV**" sulla destra della maschera; si aprirà la seguente maschera:

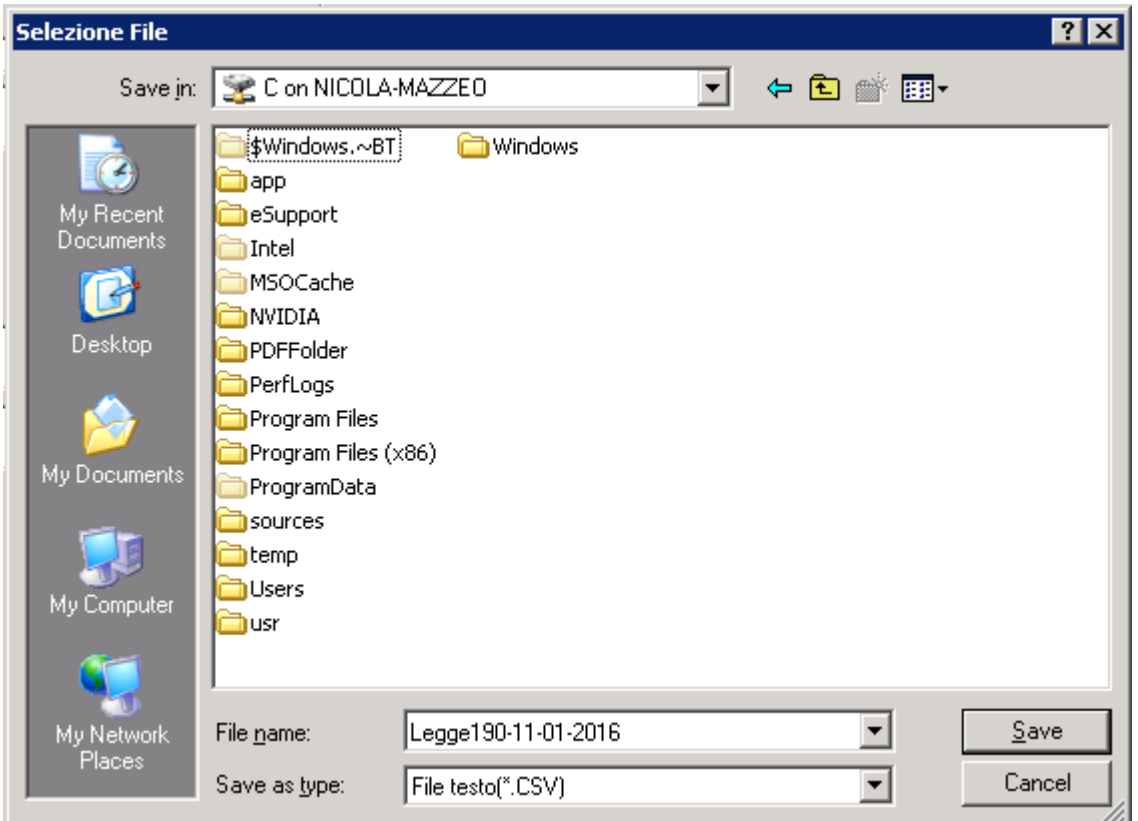

Attraverso la quale è possibile indicare dove memorizzare in file e quale nome dargli; dopo aver premuto il tasto "**Save**" il sistema chiederà se si vuole l'esportazione dell'intera azienda o quelli relativi al solo ufficio dell'operatore che sta effettuando le operazioni.

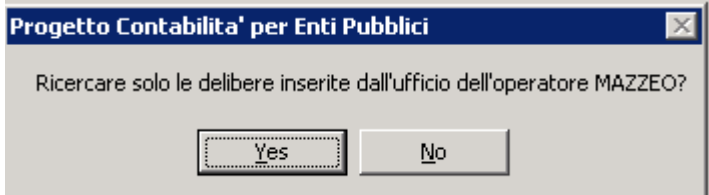

Rispondere "**Yes**" ed attendere la fine delle operazioni di scarico

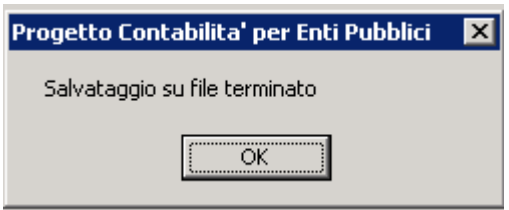